### **AppXtender Annotations & Rubber Stamps**

This guide provides you with simple instructions for utilizing AppXtender Annotations & Rubber Stamps.

Learn how to mark a document with a rubber stamp to highlight or clarify information, add comments about a document or redact page content.

#### **About Annotations & Rubber Stamps**

- Your AppX security profile must have Annotation/Rubber Stamp privileges to use it. If you need access submit a request via this link: **https://www.sis.yale.edu/sfasAccessRequests/accessRequest/create**.
- Annotations may not be applied to Word, Outlook, Excel, PowerPoint, or any other foreign files that were dragged into the document window and indexed directly.
- Annotations may only be applied to images (scanned files), text and PDF files.
- Annotations are customizable. Right-click and select **Properties** to modify an annotation. Modifications to line width, colors, and fills can be saved them for future use.

### **About Annotations & Rubber Stamps**

#### **About Annotations & Rubber Stamps continued**

- Annotations can be layered, but too much layering may cause readability issues within the document.
- Annotations can be hidden from view by using the **Show/Hide** button in the Actions tool bar group.
- Rubber stamps are a type of Annotation. They are predefined markings used to mark documents.
- Rubber Stamps are stored separately from the document. They are not a permanent part of the document and can be removed at any time.
- Be aware that too many rubber stamps on a document may slow or distort page rendering.

# **Adding Rubber Stamps to Documents #1**

- 1. Load a document using a query, search, scan, or drag & drop into the AppXtender document panel.
- 2. Find and open the document you would like to mark with a rubber stamp.

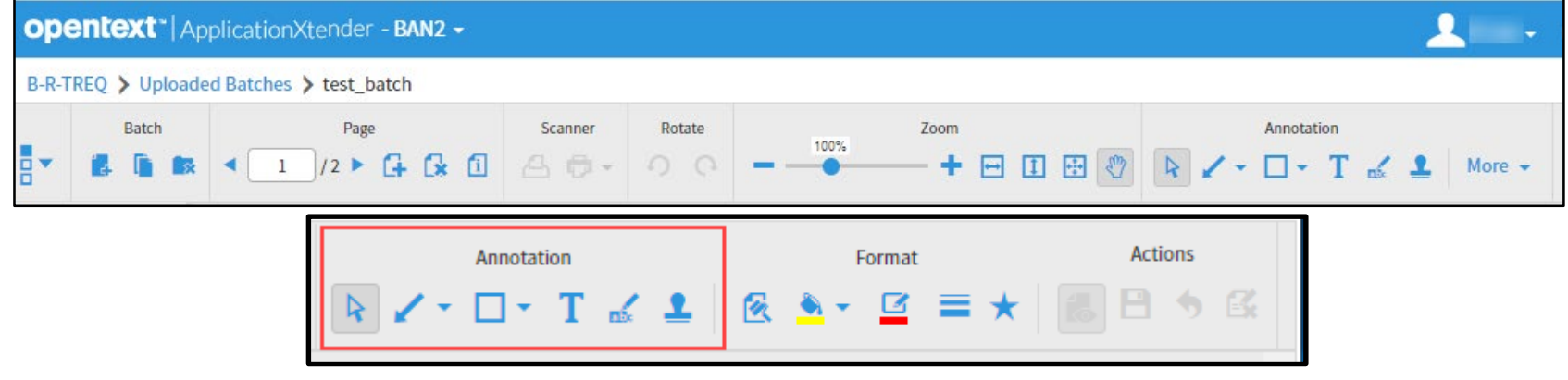

- 3. Look for the **Annotation** section in the tool bar above the document panel. If the **Annotation** section is not displayed try the following.
	- a. Hide the Indexing panel on the right using the **Show/Hide** icon and see if it appears.
	- b. AppXtender may not be setup to support Annotations for the type document you have open. Remember that only PDF, text files and images files can have annotations.
	- c. Your AppX security profile may not have authorization to add Annotations to documents. Contact the System Administrator.

## **Adding Rubber Stamps to Documents #2**

- 4. Click the **Rubber Stamp** icon in the Annotations section of the tool bar.
- 5. The **Select a Rubber Stamp from the list** dialog box will open.
- 6. The rubber stamp list is long, so scroll down to find the desired rubber stamp **Name**.

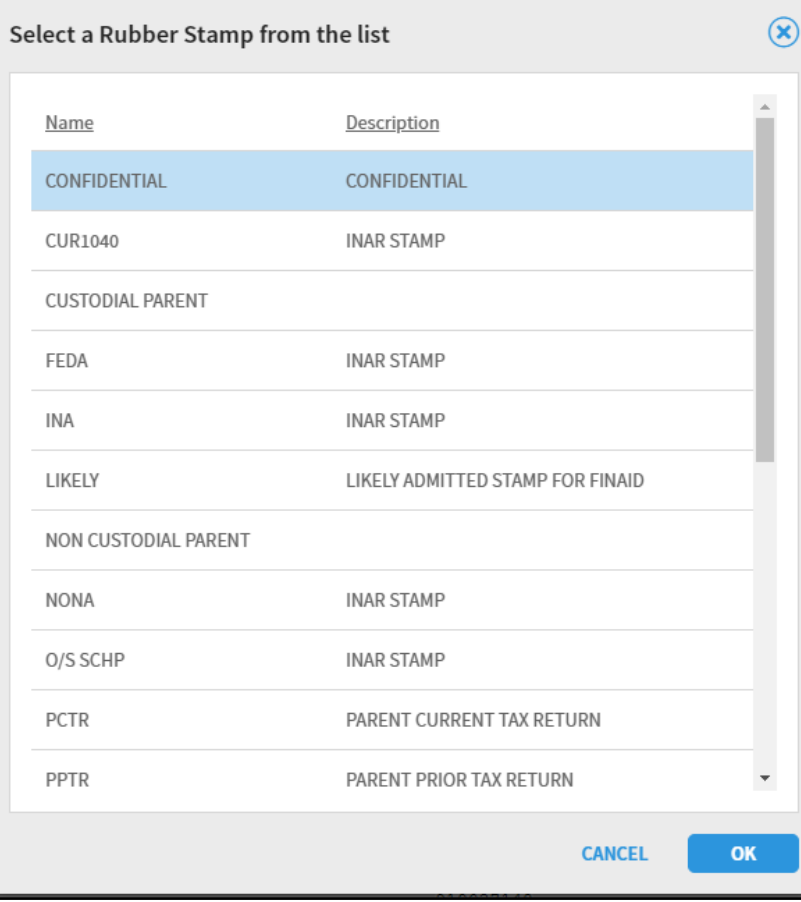

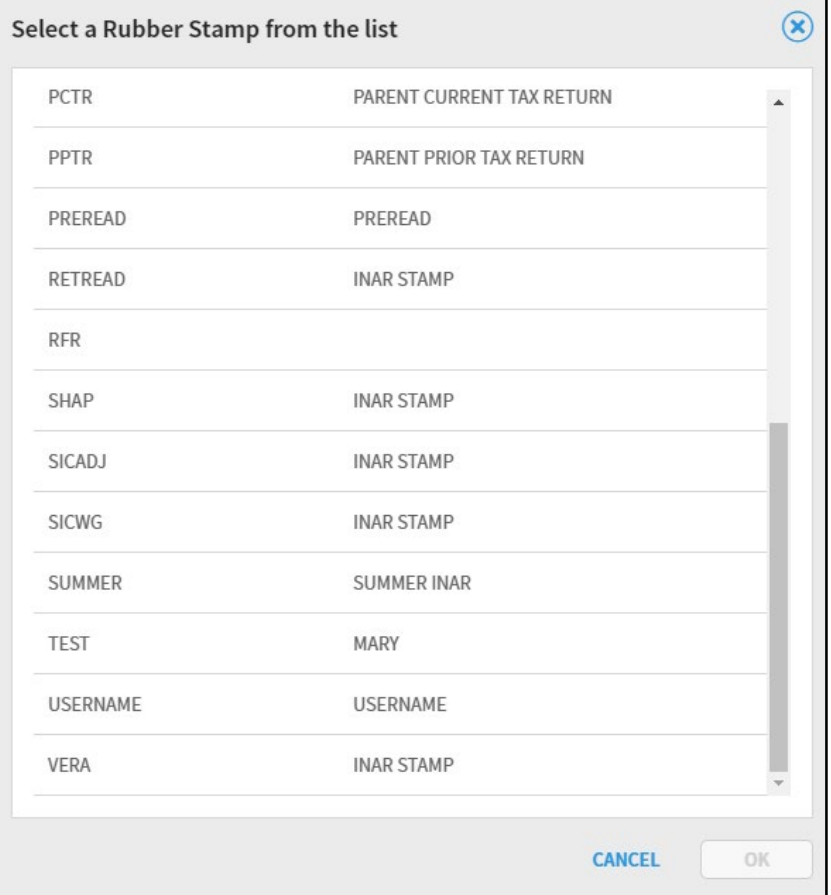

## **Adding Rubber Stamps to Documents #3**

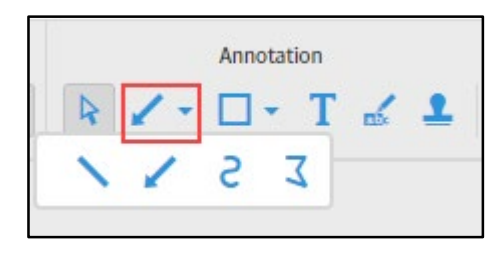

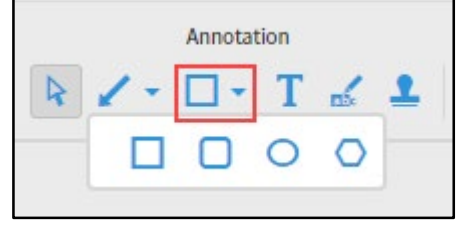

- 7. When you find the rubber stamp you want, click the **Name** of the stamp *once*.
- 8. Click **OK**.
- 9. Now in the document position the **+** (plus sign) cursor where you want to place the rubber stamp.
- 10. When the rubber stamp is in the desired position, click *once* to set it.
- 11. Add any other annotations required using the same steps.
- 12. When your stamping and annotating is complete, click **Save**.
- Above are the sub-menus in the Annotation section of the tool bar.
- On the right is an example of the test rubber stamp on a testing document.

**Note:** For help contact the Registrar's Office at registrar@yale.edu.

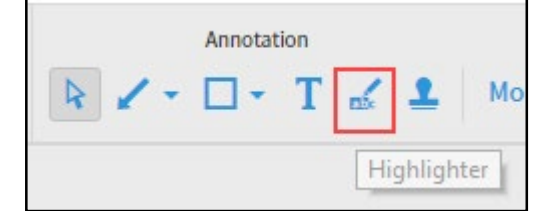

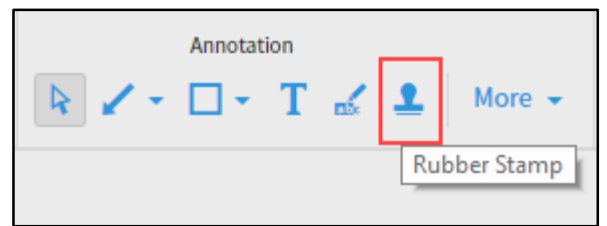

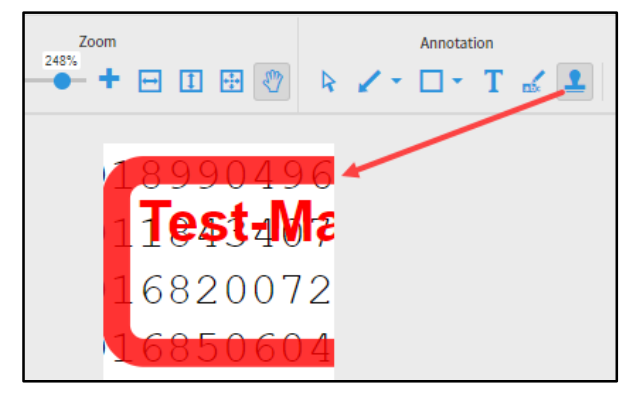